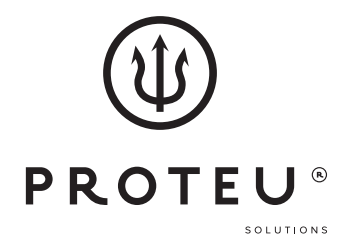

Proteu® Plus Ar Condicionado Manual Wifi

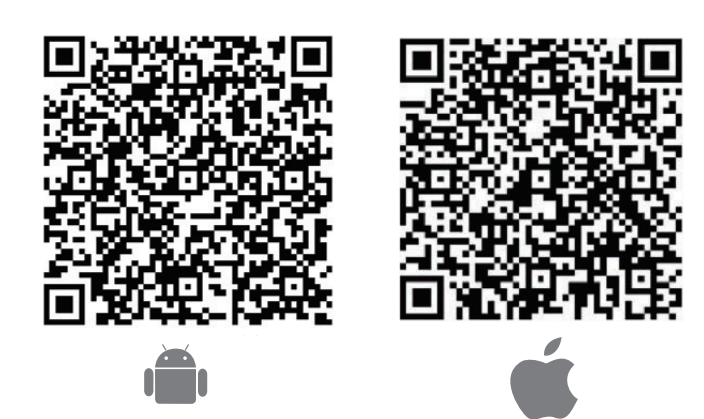

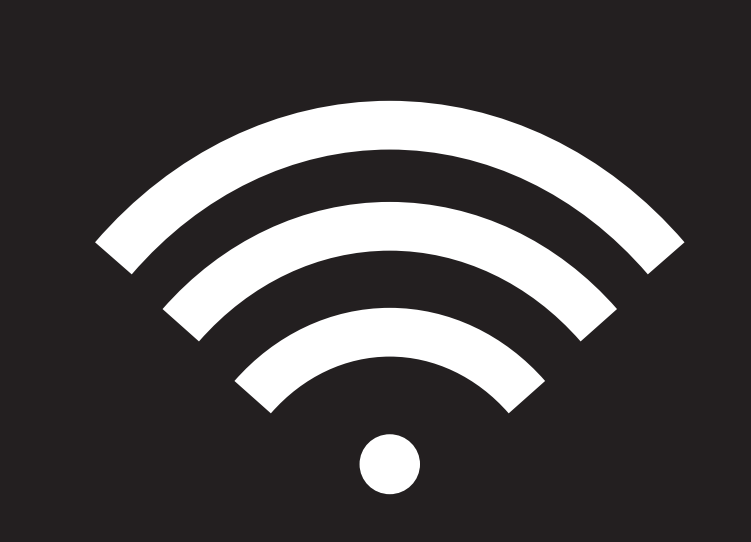

# Índice

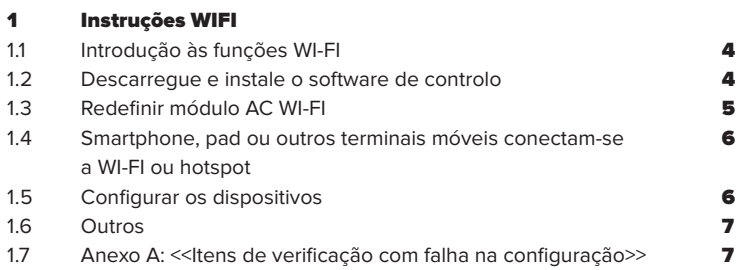

#### Observação

Todas as ilustrações deste manual servem apenas para apenas para fins explicativos. O seu equipamento de ar condicionado pode ser ligeiramente diferente.

A forma atual prevalecerá.

Estão sujeitas a alterações sem aviso prévio para futuras melhorias.

### Instrucões WI-FI

## 1.1 Introdução às funções WI-FI

 O sistema AC é equipado com tecnologia de controlo remoto, com o módulo WI-FI dentro da máquina conectado ao painel de exibição e o comando para acionar o AC transmitido. O sistema AC está em constante conexão com um router sem fio ou ponto de acesso conectado à Internet. Terminais móveis, como smartphones e tablets, nos quais são instalados softwares de controlo especiais e módulos WI-FI configurados localmente com sucesso, podem ser usados como controladores remotos, uma vez conectados à Internet.

## 1.2 Descarregue e instale o software de controlo

#### O software de controlo pode ser descarregado e instalado da seguinte forma:

1. Para dispositivos móveis, como smartphones e tablets (somente Android 4.1 e iOS 6.0 ou superior), pesquise e descarregue "AC Freedom" no Google Play ou App Store e instale-o

no seu sistema.

2. Você também pode usar seu terminal móvel (apenas Android 4.1 e iOS 6.0 ou superior) para escanear o "código QR" (ver Fig.1) com

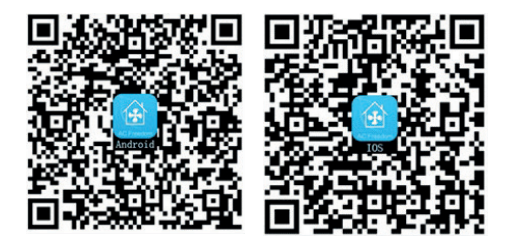

uma ferramenta de escaneamento de terceiros, que o direcionará automaticamente para a interface de download do AC Liberdade para você descarregar e instalar o software.

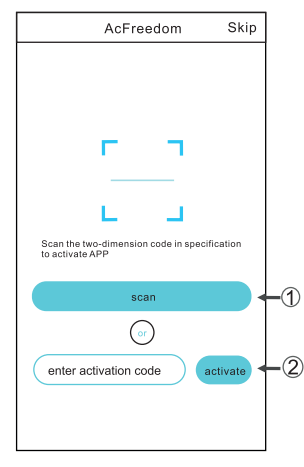

 Assim que o software de controlo estiver instalado, entre na "Interface de digitalização" (para descarregar a página de boas-vindas). Existem dois tipos de logins contidos na interface de digitalização (veja a fig.2).

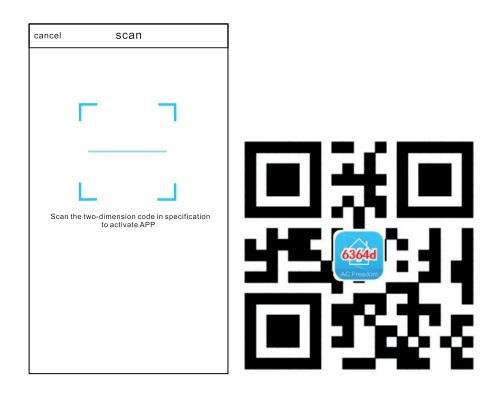

1. Clicar em "digitalizar" e digitalizar o código QR à direita. (Ver Fig.3)

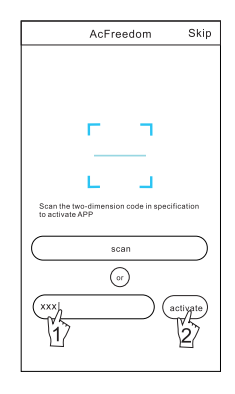

2. Introduzir o código de ativação (6364d) na área solicitada por "introduzir código de ativação" (ver Fig.4)

#### 1.3 Redefinir o módulo AC WI-FI

No caso da primeira configuração ou depois de mudar o router sem fios ligado, o módulo WI-FI no interior do ar condicionado tem de ser reiniciado.

Nota: O controlo remoto apresentado nesta figura é apenas um de muitos modelos que servem apenas como referência. Por favor, confirme o modelo que comprou, embora as operações sejam as mesmas para todos os modelos.

 Se o controlo remoto tiver o botão "HEALTH", repor o módulo WI-FI seguindo o método;

#### Método

Quando o ar condicionado estiver a funcionar, premir o botão "HEALTH" 8 vezes, reiniciar com êxito depois de ouvir duas vezes um "bip". (ver Fig.5)

#### Nota

Se o dispositivo não for ligado com êxito, reinicie o WI-FI do ar condicionado da mesma forma.

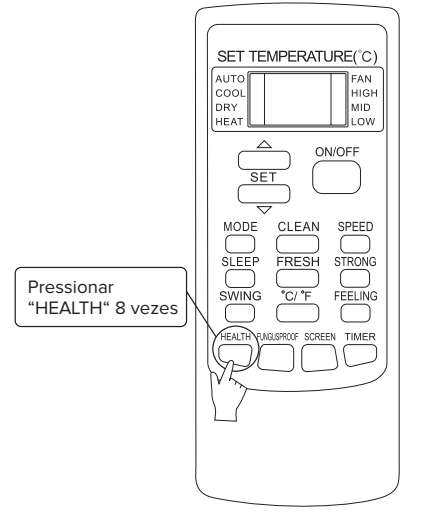

### 1.4 Conexão de Smartphones, pads ou outros terminais móveis ao WI-FI ou Hotspot

 Active a função WI-FI do terminal móvel e ligue-o a um router sem fios ou a um ponto de acesso. Nota É necessário um router sem fios para que a função WI-FI funcione.

### 1.5 Configurar os dispositivos

Depois de o software de controlo ser descarregado e instalado no terminal móvel, configure os dispositivos AC de acordo com a figura seguinte.

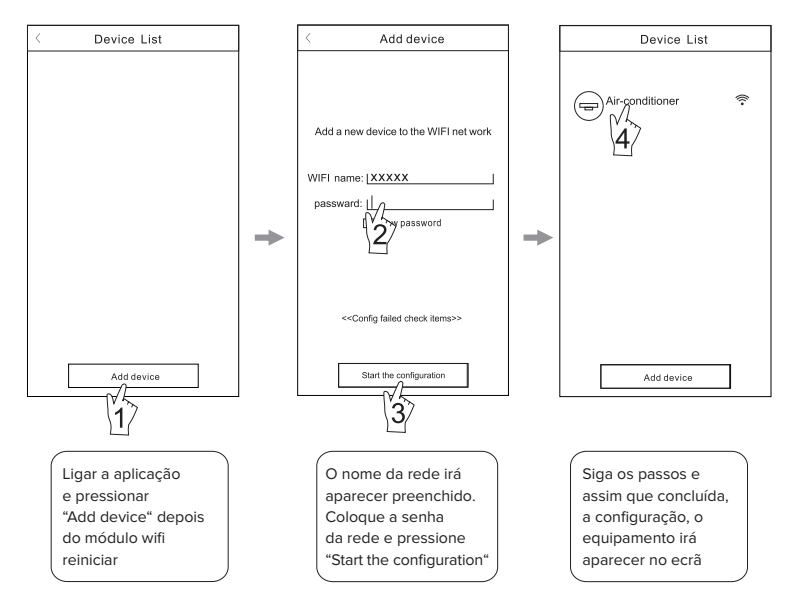

#### Nota

- 1. No caso da primeira configuração ou após a alteração do router sem fios ou do ponto de acesso ligado, certifique-se de que o terminal móvel já está ligado ao router sem fios ou ao ponto de acesso a emparelhar com o módulo WI-FI.
- 2. Se a configuração falhar, prima "Config failed check items" (Itens de verificação de falha de configuração) para verificar as notas sobre a falha antes de reconfigurar o AC. Depois de a configuração ser bem sucedida, clicar no nome do AC correspondente para aceder à interface de controlo para continuar a operação.

## 1.6 Outros

- 1. O software fornece um serviço de ajuda através do qual os utilizadores podem consultar as instruções de funcionamento do software e outras informações.
- 2. Além disso, como a interface de operação e a função do software estão em constante aperfeiçoamento, mantê-lo-emos informado sobre as actualizações subsequentes para sua atualização.
- 3. Como a interface de funcionamento pode mudar devido à atualização constante da versão, as figuras deste manual servem apenas de referência, pelo que deve confiar na interface de funcionamento real.

### 1.7 Anexo A: << Itens de verificação com falha na configuração>>

- 1. Verificar o ícone WI-FI no painel do ar condicionado; se o ícone não for apresentado, contactar o serviço de apoio ao cliente.
- 2. Certifique-se de que a rede do telemóvel está ligada ao ambiente WI-FI do router atual: Fechar a ligação de dados 3G/4G do telemóvel, para ser ligado ao emparelhamento WI-FI do router.
- 3. Verificar se o módulo foi reiniciado com êxito. Para mais informações, consulte "Reiniciar o módulo AC WI-FI".
- 4. Verifique o nome WI-FI do router, recomenda-se que não contenha espaços e outros caracteres não alfanuméricos.
- 5. Verifique a palavra-passe WI-FI do router, não são permitidos mais de 32 bits, recomenda-se que não contenha espaços e símbolos especiais para além de letras e números.
- 6. Verificar se a introdução da palavra-passe WI-FI está correcta durante a configuração da APP: pode verificar a apresentação da palavra-passe para confirmar a introdução da palavra-passe WI-FI.

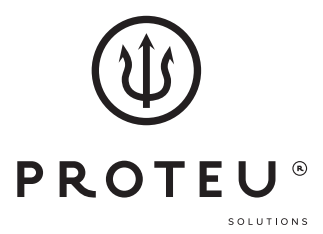

www.proteu.pt geral@proteu.pt

Proteu® a pensar no seu conforto